# **花蓮縣處務公告系統 2.0**

# 學校使用者操作手冊

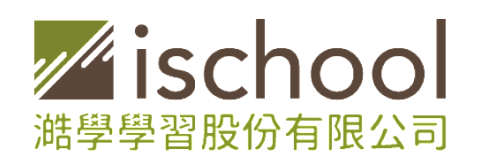

2020\_05\_V1

目錄

點選目錄上您想瀏覽的章節名稱, 即可連結到下方內容!

**[一、平臺使用者功能](#page-2-0)**

**(一)[未登入使用者](#page-2-1)**

**1.[檢視公告](#page-2-2)**

**2.[搜尋公告](#page-2-3)**

**3.[列印公告](#page-3-0)**

**4.[分享公告連結](#page-4-0)**

**(二)[登入使用者](#page-5-0)**

**1.[登入方式](#page-5-1)**

**2.[訂閱公告](#page-6-0)**

**3.[查看訂閱公告](#page-6-1)**

**(三)[親師生平台使用者](#page-7-0)**

**1.[查看我的公告](#page-7-1)**

**2.[訂閱公告](#page-8-0)**

**3.[接收公告訊息推播](#page-8-1)**

**(四[\)1CampusApp](#page-9-0) 使用者**

**1.[接收公告訊息推播](#page-9-1)**

**[二、管理人員功能](#page-11-0)(公告管理)**

**1.[維護個人資料](#page-12-0)**

**2.[新增公告](#page-12-1)**

**3.[修改公告](#page-17-0)**

**4.[查詢操作歷程](#page-18-0)**

**5.[帳號管理](#page-19-0)**

## <span id="page-2-0"></span>**一、平臺使用者功能**

## <span id="page-2-2"></span><span id="page-2-1"></span>**(一)未登入使用者**

#### **1.檢視公告**

匿名使用者皆可以查看處務公告、學校公告、教師甄試內容。查看方式可透過時間排 序瀏覽、並下載開放性附件。

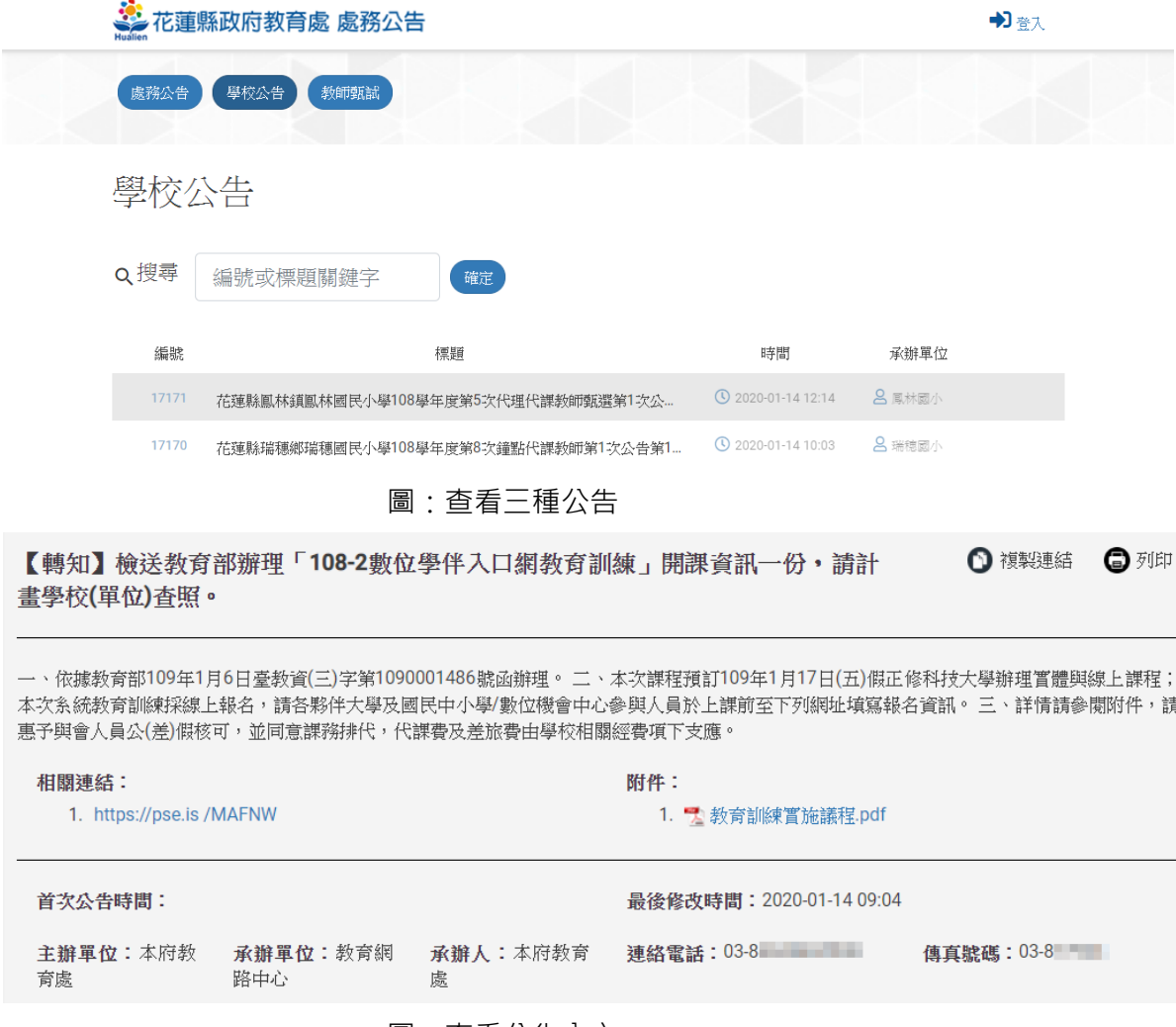

圖:查看公告內文

#### <span id="page-2-3"></span>**2.搜尋公告**

匿名使用者皆可以透過關鍵字搜尋公告。並可點選進階搜尋設定更多搜尋條件。不同 的公告種類有不同的搜尋方式

處務公告可透過發布單位、發布日期、公告編號、標題執行搜尋。

處務公告  $\alpha$ 編號或標題關鍵字 選擇來源科室▼ 選擇日期  $\overline{\Xi}$ 確定 學校公告可透過公告編號、標題執行搜尋。 學校公告 Q搜尋 編號或標題關鍵字 確定 教師甄試可透過公告編號、標題、學制篩選執行搜尋。 教師甄試 Q搜尋 編號或標題關鍵字 □ 國民中學 □ 國民小學 確定

#### <span id="page-3-0"></span>**3.列印公告**

匿名使用者皆可以點選公告執行列印公告功能。

點選公告右上角"列印",會開啟預覽列印畫面,點選列印後,即可開始執行列印程 序。

#### 【轉知】檢送教育部辦理「108-2數位學伴入口網教育訓練」開課資訊一份,請計 書學校(單位)杳照。

一、依據教育部109年1月6日臺教資(三)字第1090001486號函辦理。 二、本次課程預訂109年1月17日(五)假正修科技大學辦理賞體與線上課程; 本次系統教育訓練採線上報名,請各夥伴大學及國民中小學/數位機會中心參與人員於上課前至下列網址填寫報名資訊。 三、詳情請參閱附件,請 惠予與會人員公(差)假核可,並同意課務排代,代課費及差旅費由學校相關經費項下支應。

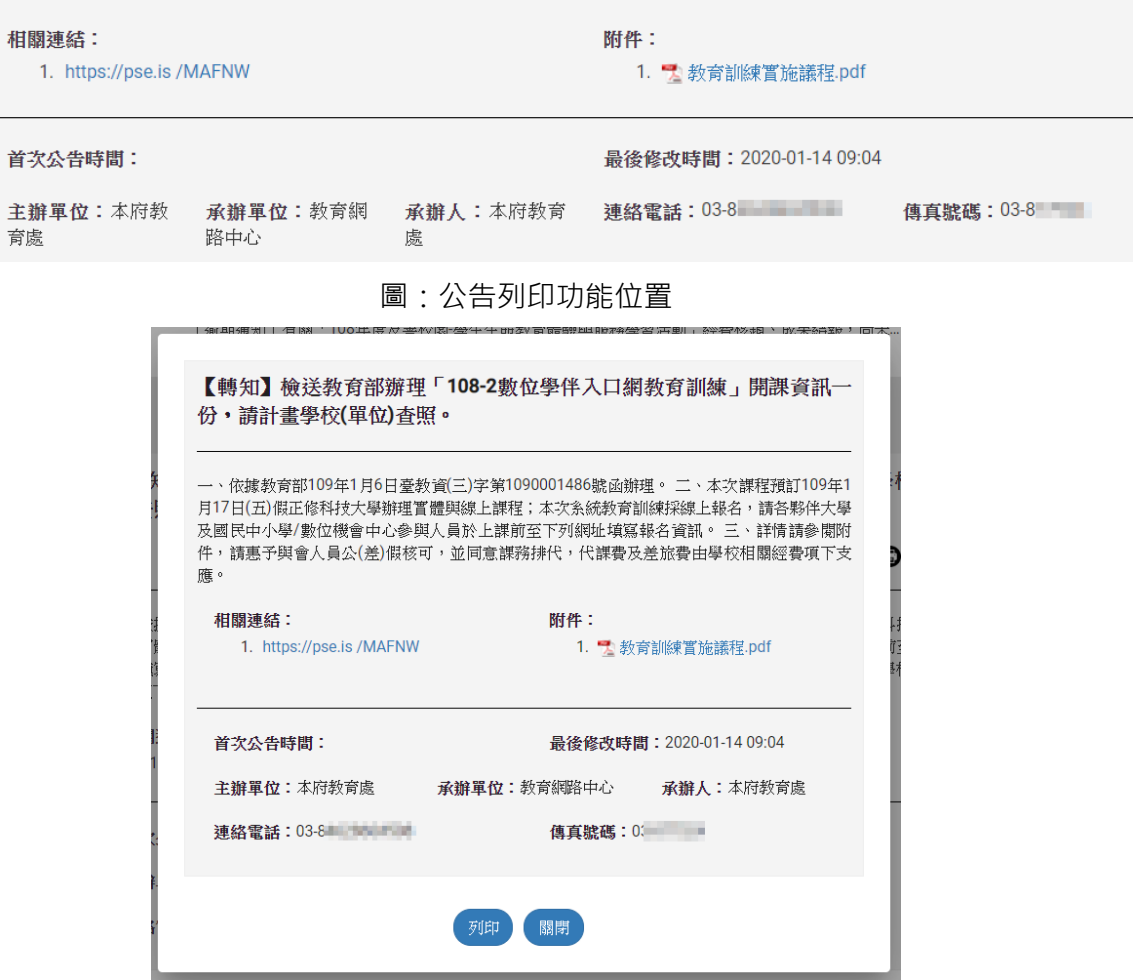

#### 圖:預覽列印畫面

#### <span id="page-4-0"></span>**4.分享公告連結**

匿名使用者皆可以透過複製連結功能,取得公告網址,進行分享。

1 複製連結

6列印

#### 【轉知】檢送教育部辦理「108-2數位學伴入口網教育訓練,開課資訊一份,請計 書學校(單位)杳照。

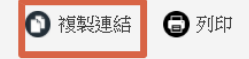

傳真號碼: 03-8

一、依據教育部109年1月6日臺教資(三)字第1090001486號函辦理。 二、本次課程預訂109年1月17日(五)假正修科技大學辦理嘗體與線上課程; 本次系統教育訓練採線上報名,請各夥伴大學及國民中小學/數位機會中心參與人員於上課前至下列網址墳寫報名資訊。 三、詳情請參閱附件,請 惠予與會人員公(差)假核可,並同意課務排代,代課費及差旅費由學校相關經費項下支應。

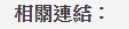

附件:

承辦人:本府教育 連絡電話:03-8

1. https://pse.is/MAFNW

1. 2 教育訓練實施議程.pdf

最後修改時間: 2020-01-14 09:04

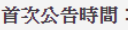

主辦單位:本府教 承辦單位:教育網 育處 路中心

處

#### 圖:複製連結功能位置

## <span id="page-5-1"></span><span id="page-5-0"></span>**(二)登入使用者**

#### **1.登入方式**

匿名使用者可以使用花蓮縣 OpenID 及 Google、FaceBook 帳號登入系統。登入後, 系統依據使用者身份,呈現相關功能。

※ 教師、學生請用教育雲帳號登入;家長請用 Google、FaceBook 帳號登入系統。

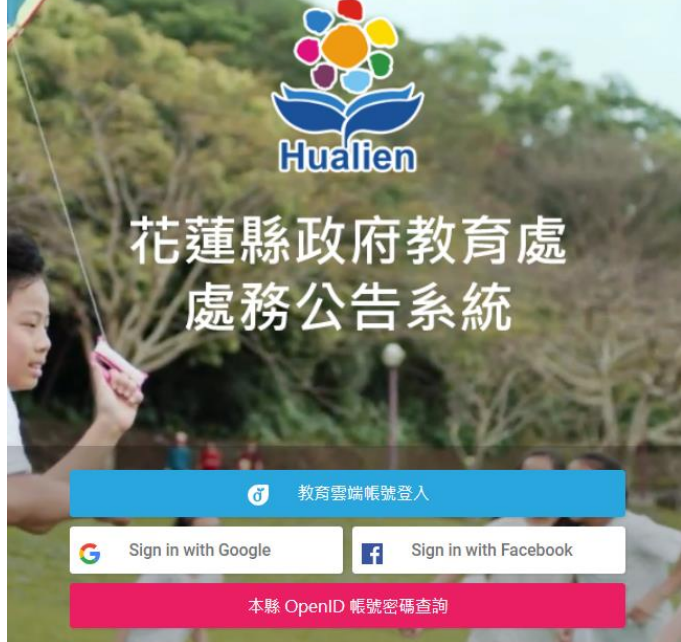

圖:登入畫面

#### <span id="page-6-0"></span>**2.訂閱公告**

使用者登入系統後可以單位訂閱自己的公告,訂閱的公告會依公告日期新到舊出現在 首頁中;並且當訂閱對象新增公告時,會推播訊息到使用者的 1Campus APP 簡訊 中。

登入後,點選"訂閱公告",會出現訂閱公告設定畫面,於畫面左側可搜尋及訂閱公告 單位;畫面右側可查看已訂閱的公告清單,並且取消訂閱單位。

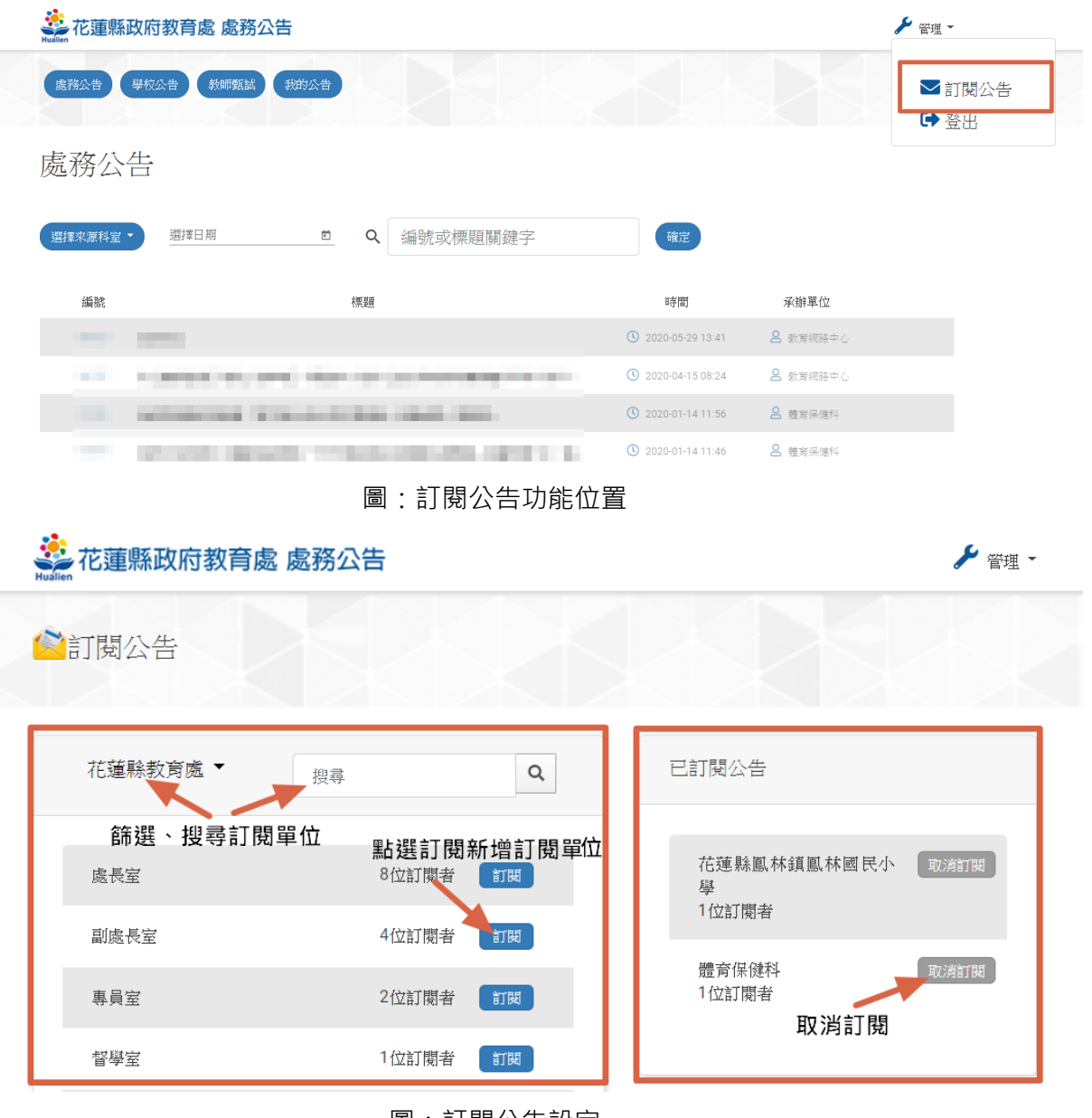

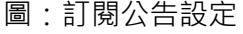

#### <span id="page-6-1"></span>**3.查看訂閱公告**

登入使用者可以查看已訂閱的公告,並且可選擇一頁要顯示多少則的公告。

#### 訂閱單位所發送的公告,可於我的公告中查看。

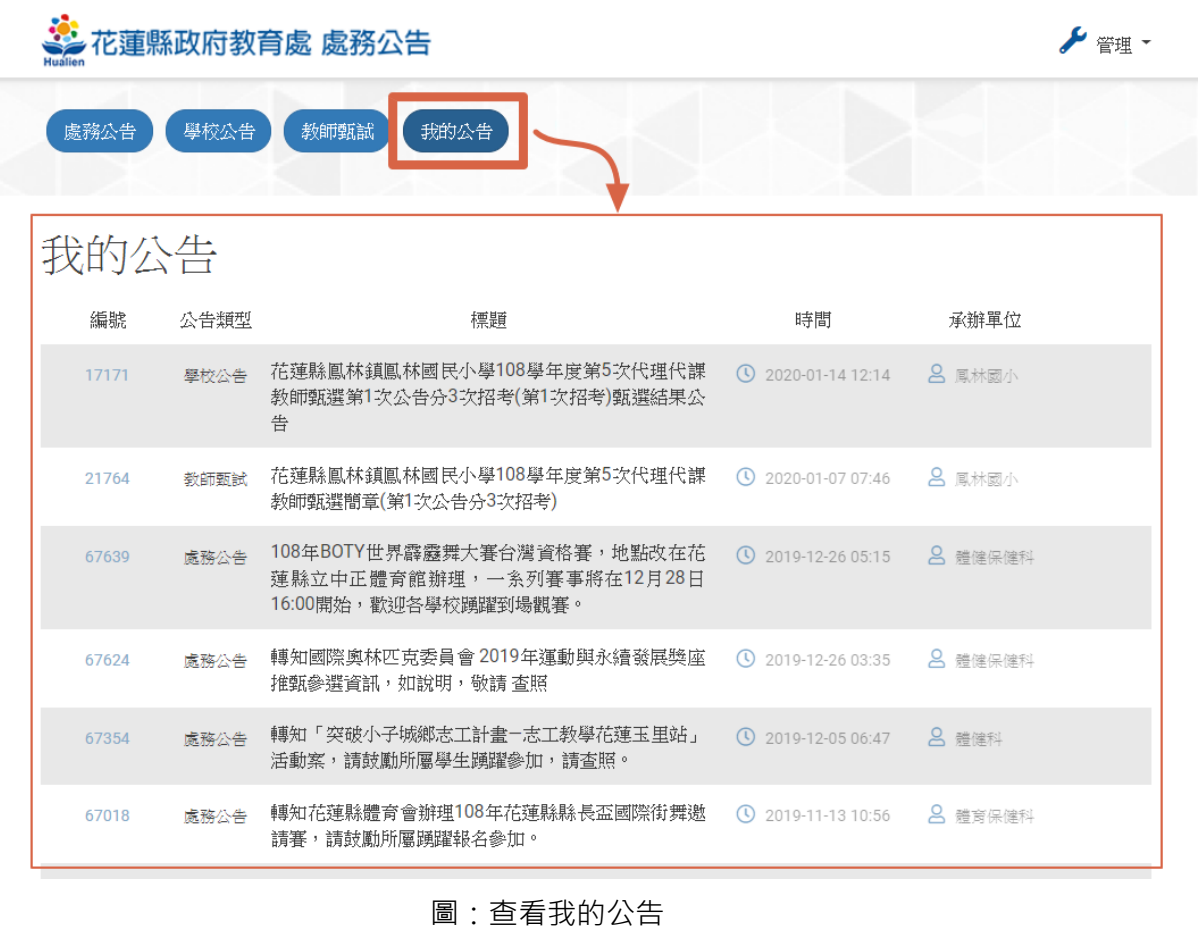

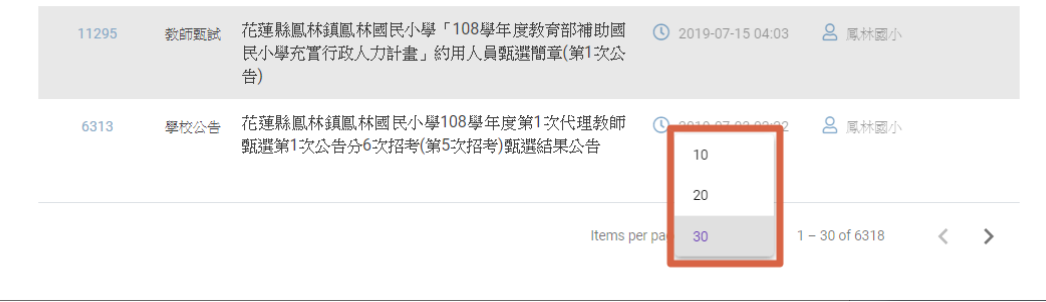

#### 圖:切換要檢視的公告數量

### <span id="page-7-1"></span><span id="page-7-0"></span>**(三)親師生平台使用者**

#### **1.查看我的公告**

花蓮親師生平台的登入使用者可查看我的公告,我的公告範圍為使用者訂閱的單位所 發布之公告,並按照最後修改時間排序。點選顯示更多公告,則外開到處務公告之我 的公告頁面。

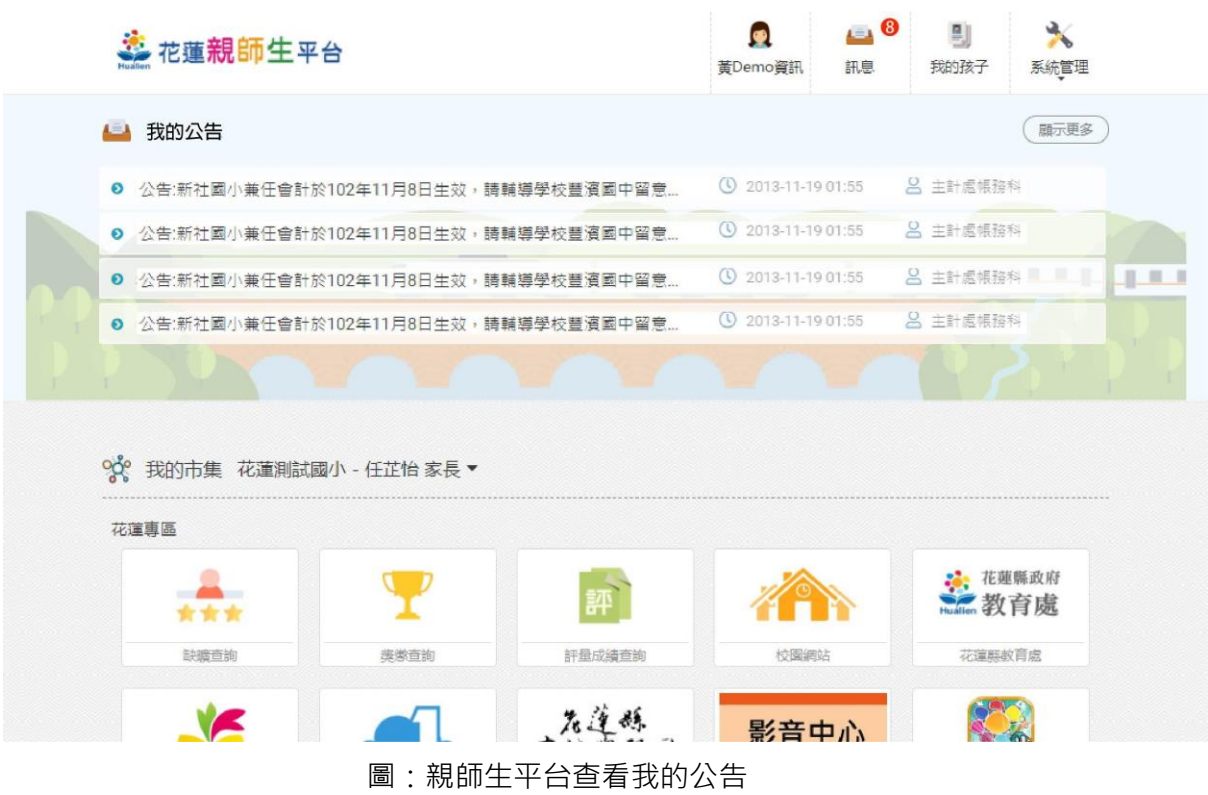

#### <span id="page-8-0"></span>**2.訂閱公告**

花蓮親師生平台的登入使用者可使用訂閱公告功能,可以選單挑選訂閱單位,或以搜 尋訂閱單位關鍵字來新增訂閱。並可刪除已訂閱的單位對象。

| ジ花蓮親師生平台                              | 黃Demo資訊            | $\overline{\phantom{0}}$ $\overline{\phantom{0}}$<br>訊息 | 則<br>我的孩子 | 系統管理     |
|---------------------------------------|--------------------|---------------------------------------------------------|-----------|----------|
| 我的公告                                  |                    |                                                         |           | o 訂閱公告   |
|                                       |                    |                                                         |           | ● 登出     |
| ● 公告:新社國小兼任會計於102年11月8日生效,請輔導學校豐濱國中留意 | ① 2013-11-19 01:55 |                                                         | 2 主計處帳務有  |          |
| ● 公告:新社國小兼任會計於102年11月8日生效,請輔導學校豐濱國中留意 | ① 2013-11-19 01:55 |                                                         | 8 主計處編務科  |          |
| ● 公告:新社國小兼任會計於102年11月8日生效,請輔導學校豐濱國中留意 | ① 2013-11-19 01:55 |                                                         |           | △ 主計處帳務科 |
| Ⅰ 公告:新社國小兼任會計於102年11月8日生效,請輔導學校豐濱國中留意 | ① 2013-11-19 01:55 |                                                         | 2 主計處帳務科  |          |
|                                       |                    |                                                         |           |          |

圖:親師生平台訂閱公告

#### <span id="page-8-1"></span>**3.接收公告訊息推播**

當訂閱單位發布新公告並選擇推播時,使用者可於親師生平台的訊息模組中查看到推 播的訊息。

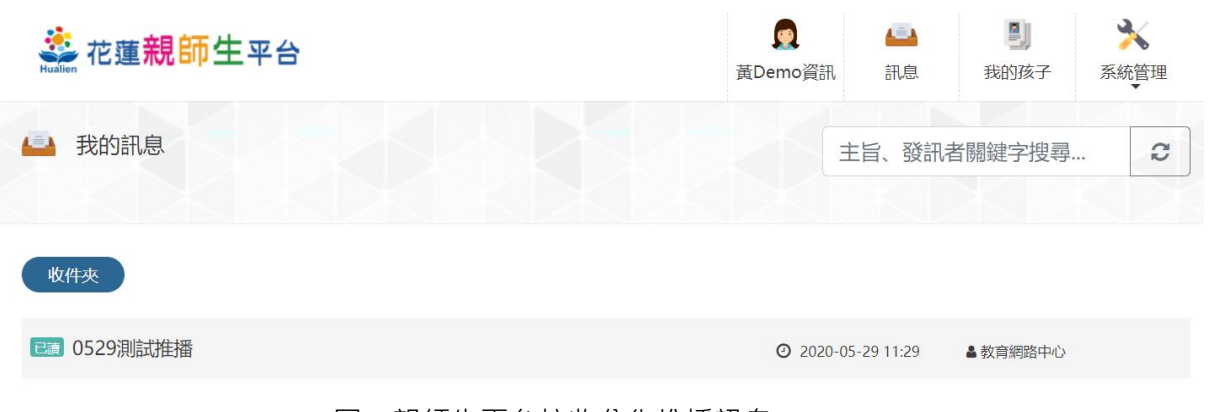

#### 圖:親師生平台接收公告推播訊息

## <span id="page-9-1"></span><span id="page-9-0"></span>**(四)1CampusApp 使用者**

### **1.接收公告訊息推播**

登入 App 的使用者可以查看訂閱單位推播到 App 的公告(包含標題、內文、連結),點 選連結後會開啟瀏覽器分頁連結到該公告網頁畫面。

| 簡訊                                                                                                   | く簡訊<br>簡訊內容                                                                         |
|----------------------------------------------------------------------------------------------------|-------------------------------------------------------------------------------------|
| Q 搜尋                                                                                                 | 垃圾通通帶下山,讓我們共同守護玉山<br>教育網路中心<br>05/29                                                |
| 垃圾通通帶下山,讓我們<br>05/29<br>Ξ.<br>教育網路中心<br>$\rightarrow$<br>為感謝業者協助宣導,自本年6月6日起至8<br>月31日止,帶團至本處塔塔加遊客中心聽 | 為感謝業者協助宣導,自本年6月6日起至8月31日<br>止,帶團至本處塔塔加遊客中心聽取垃圾帶下山宣<br>導解說之領隊、嚮導,得領取精美宣導品1份。<br>查看更多 |
| <b>SALE</b><br>on the first time.<br>m<br>.<br>contractor that it don't be                           |                                                                                     |
| <b>SATIS</b><br><b>BOL 100</b><br>۰<br><b><i>CARD CARDS</i></b>                                      |                                                                                     |
| <b>COLLEGE</b><br>. .<br>p<br><b>CONTRACTOR</b>                                                      |                                                                                     |
| <b>COLLE</b><br>Ņ.<br><b>COLLECTION</b><br>and and                                                   |                                                                                     |
| <br><b>HOME</b><br>×<br><b>College</b><br><b>COLLECTION</b>                                          |                                                                                     |
| 嘂<br>0<br>53<br>$\bowtie$<br>簡訊<br>設定<br>校園<br>服務                                                    | 嘂<br>信号<br>휴<br>⊠<br>Ŀа<br>設定<br>簡訊<br>校園<br>服務                                     |

圖:1Campus App 推播通知

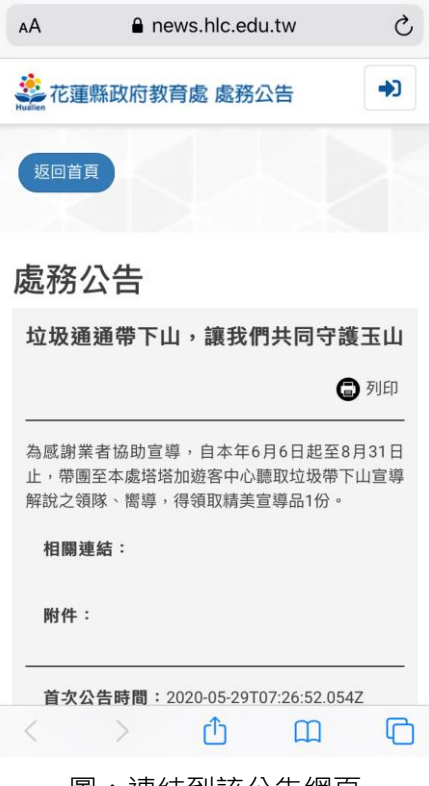

圖:連結到該公告網頁

## <span id="page-11-0"></span>**二、管理人員功能(公告管理)**

管理人員後台權限表:

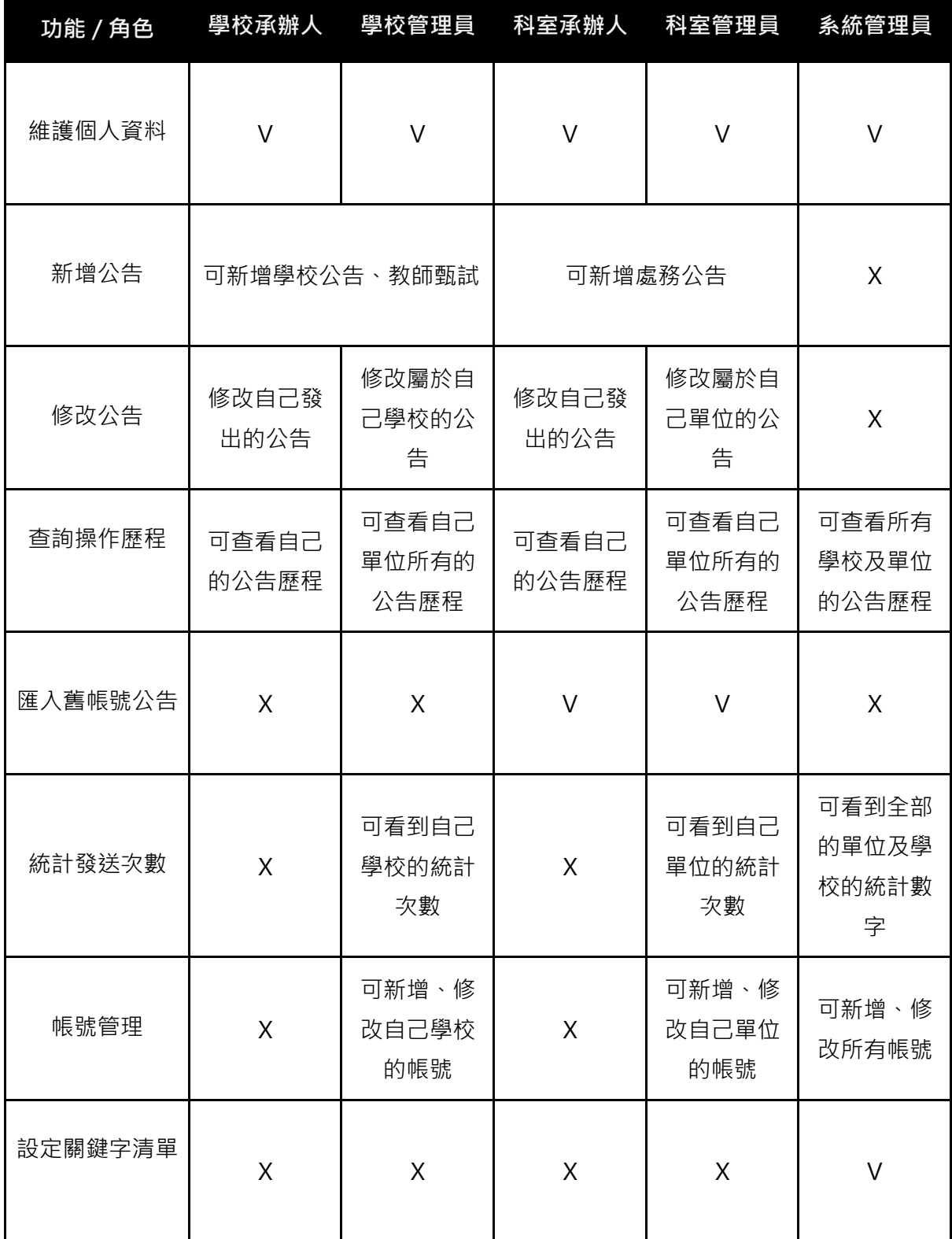

#### <span id="page-12-0"></span>**1.維護個人資料**

用有後台管理權限人員,可於基本資料管理中維護自己的基本資料。 若有多角色身分人員,也可於此處點選"切換身分"來變更角色來執行不同角色權限的 功能。

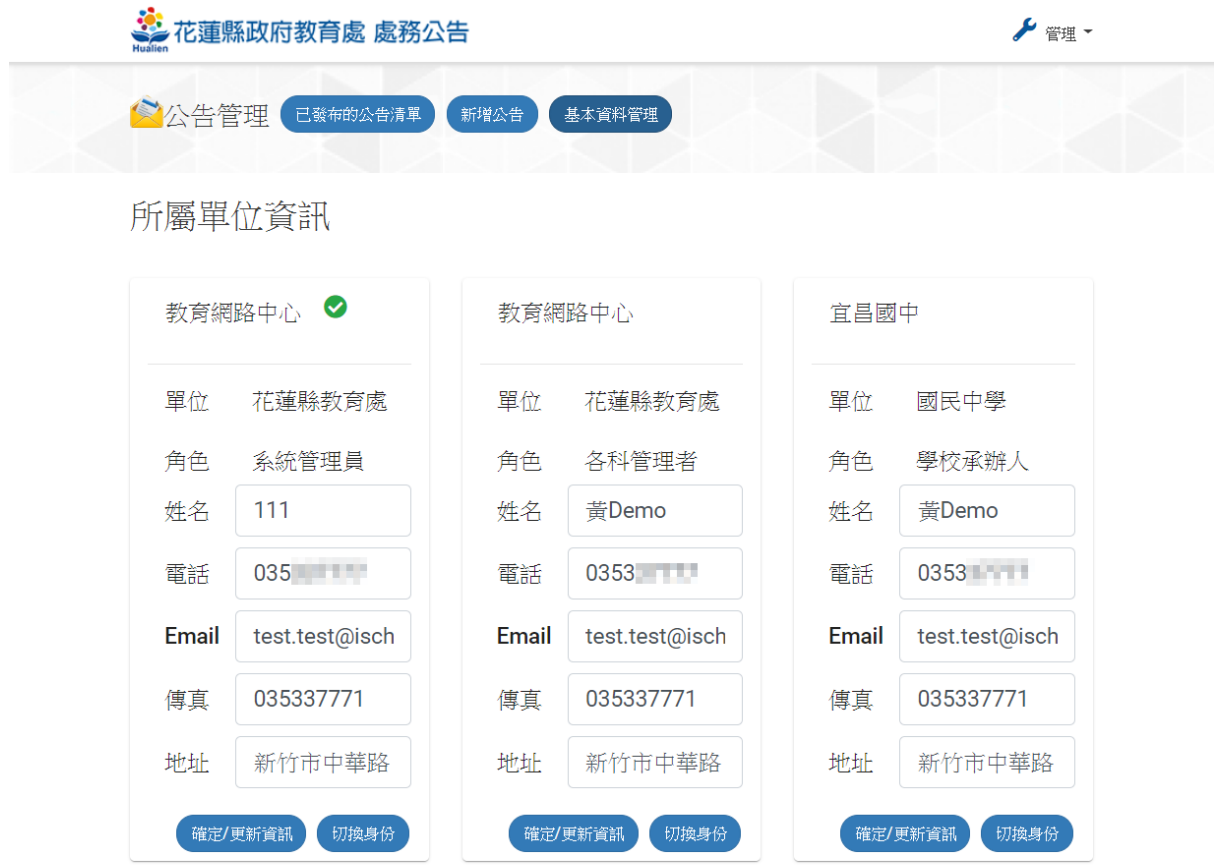

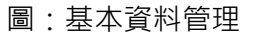

#### <span id="page-12-1"></span>**2.新增公告**

**(1)新增處務公告**

- 各科承辦人、各科管理者得以新增處務公告。
- 公告標題:以文字呈現。
- 主辦單位:可填寫本公告之主辦單位。
- 承辦單位、承辦人、連絡電話、傳真號碼:欄位內容由基本資料管理中維護。
- 公告狀態: 公開-使用者得以查看公告;關閉-使用者無法查看公告
- 公告內容:以文字呈現。為本公告之內文。若內文中包含被限定的關鍵字,則 會出現提醒無法儲存。

13

- 相關網址:系統預設可填入三個網址連結。
- 附件:附件權限分為三種。開放-所有使用者皆可下載;限學校-學校教師帳號 登入後可下載;指定學校-被指定的學校單位教師登入後可下載附件。
- 訊息推播:發佈公告時,推播訊息至花蓮親師生平台、1Campus App 給有訂 閱的使用者。

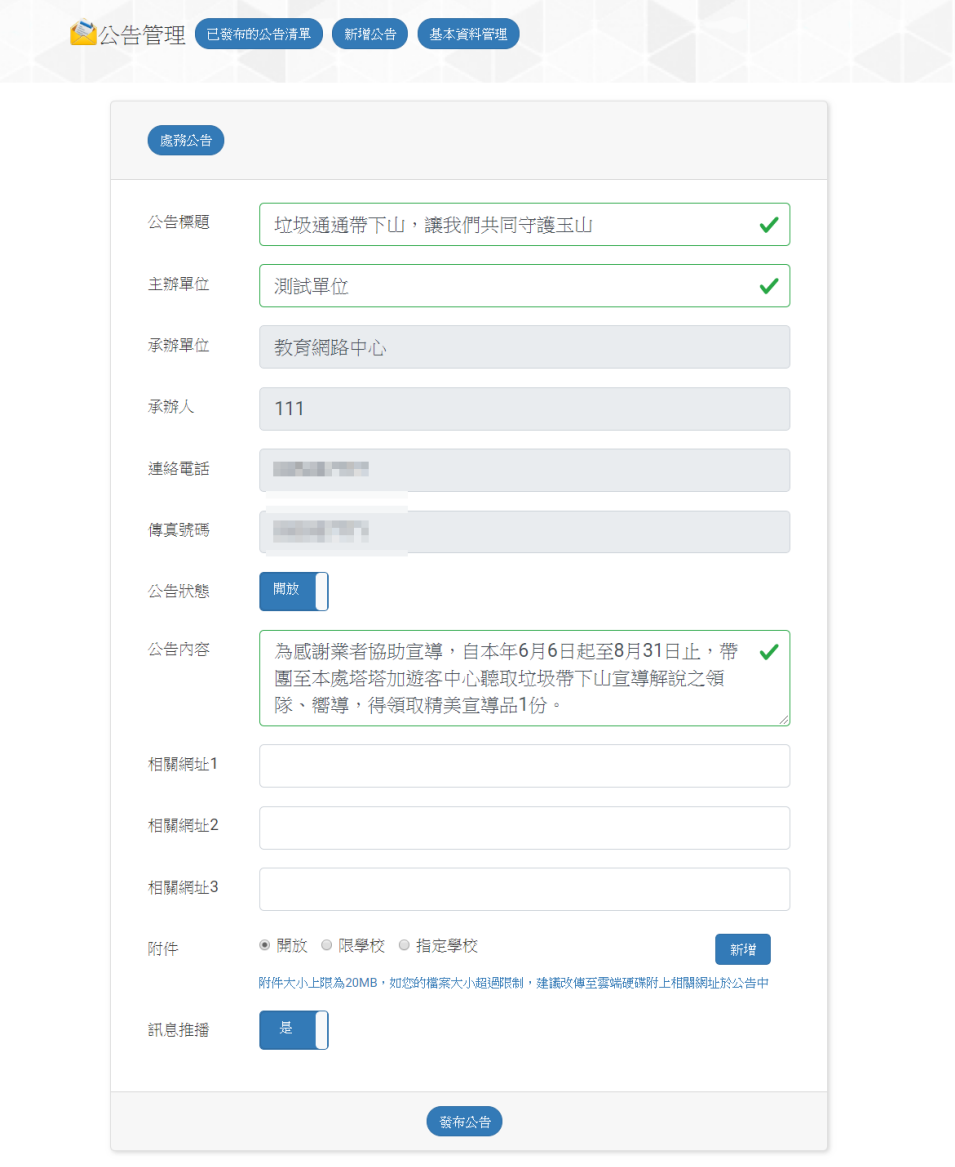

圖:新增處務公告

**(2)新增學校公告**

- 學校承辦人、學校管理者得以新增學校公告。
- 公告標題:以文字呈現。
- 主辦單位:可填寫本公告之主辦單位。
- 承辦單位、承辦人、連絡電話、傳真號碼:欄位內容由基本資料管理中維護。
- 公告狀態:公開-使用者得以查看公告;關閉-使用者無法查看公告
- 公告內容:以文字呈現。為本公告之內文。若內文中包含被限定的關鍵字,則 會出現提醒無法儲存。
- 相關網址:系統預設可填入三個網址連結。
- 附件:附件權限為開放-所有使用者皆可下載。
- 訊息推播:發佈公告時,推播訊息至花蓮親師生平台、1Campus App 給有訂 閱的使用者。

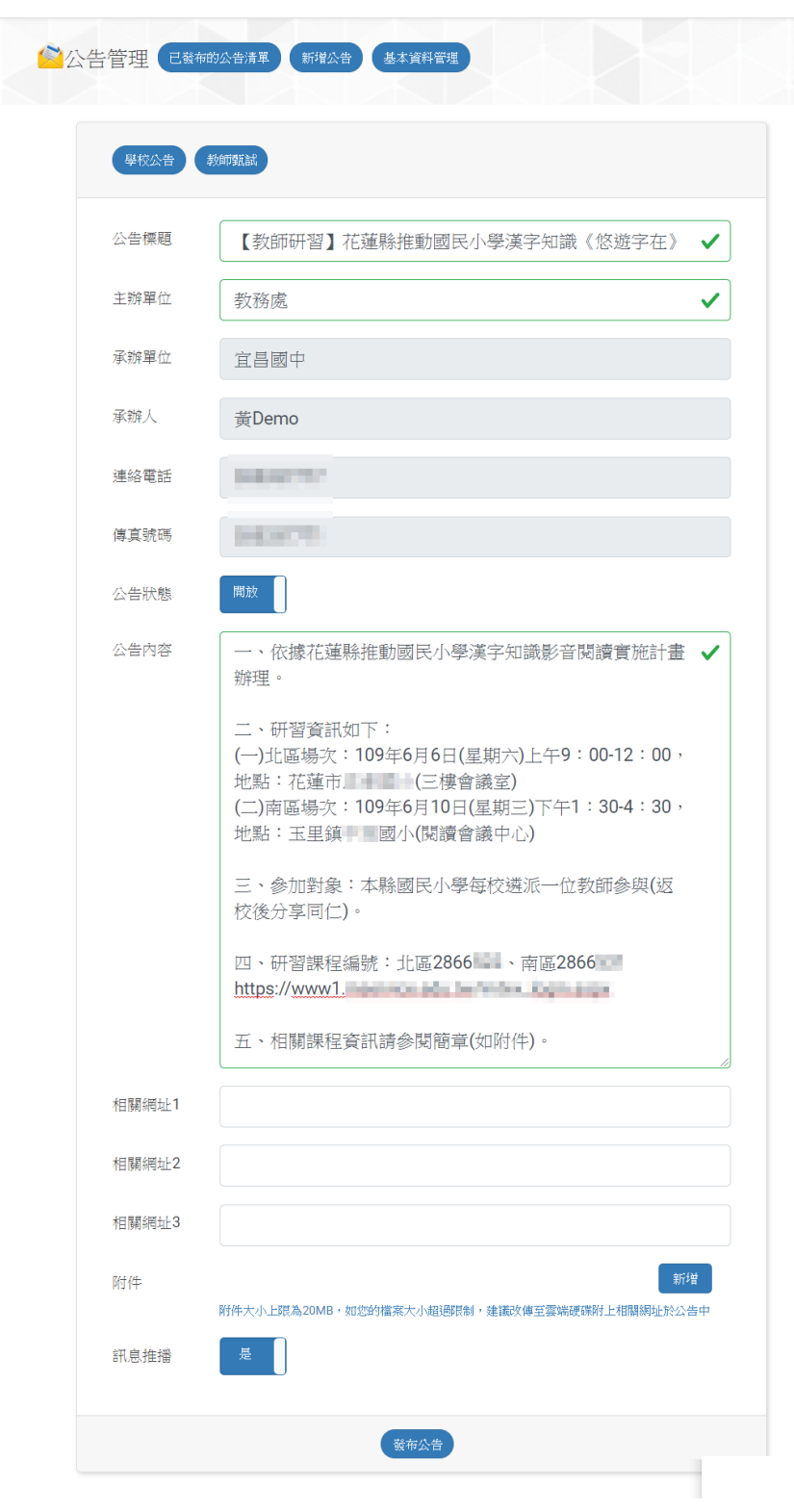

圖:新增學校公告

**(3)新增教師甄試**

- 學校承辦人、學校管理者得以新增教師甄試。
- 公告標題:以文字呈現。
- 承辦單位、承辦人、連絡電話、傳真號碼:欄位內容由基本資料管理中維護。
- 甄試職稱:以文字呈現
- 甄試名額:以下拉式選單挑選數量。點選新增可增加甄試職稱項目。
- 報名地點:以文字呈現。
- 公告狀態:公開-使用者得以查看公告;關閉-使用者無法查看公告
- 公告內容:以文字呈現。為本公告之內文。若內文中包含被限定的關鍵字,則 會出現提醒無法儲存。
- 附件:附件權限為開放-所有使用者皆可下載。
- 訊息推播:發佈公告時,推播訊息至花蓮親師生平台、1Campus App 給有訂 閱的使用者。

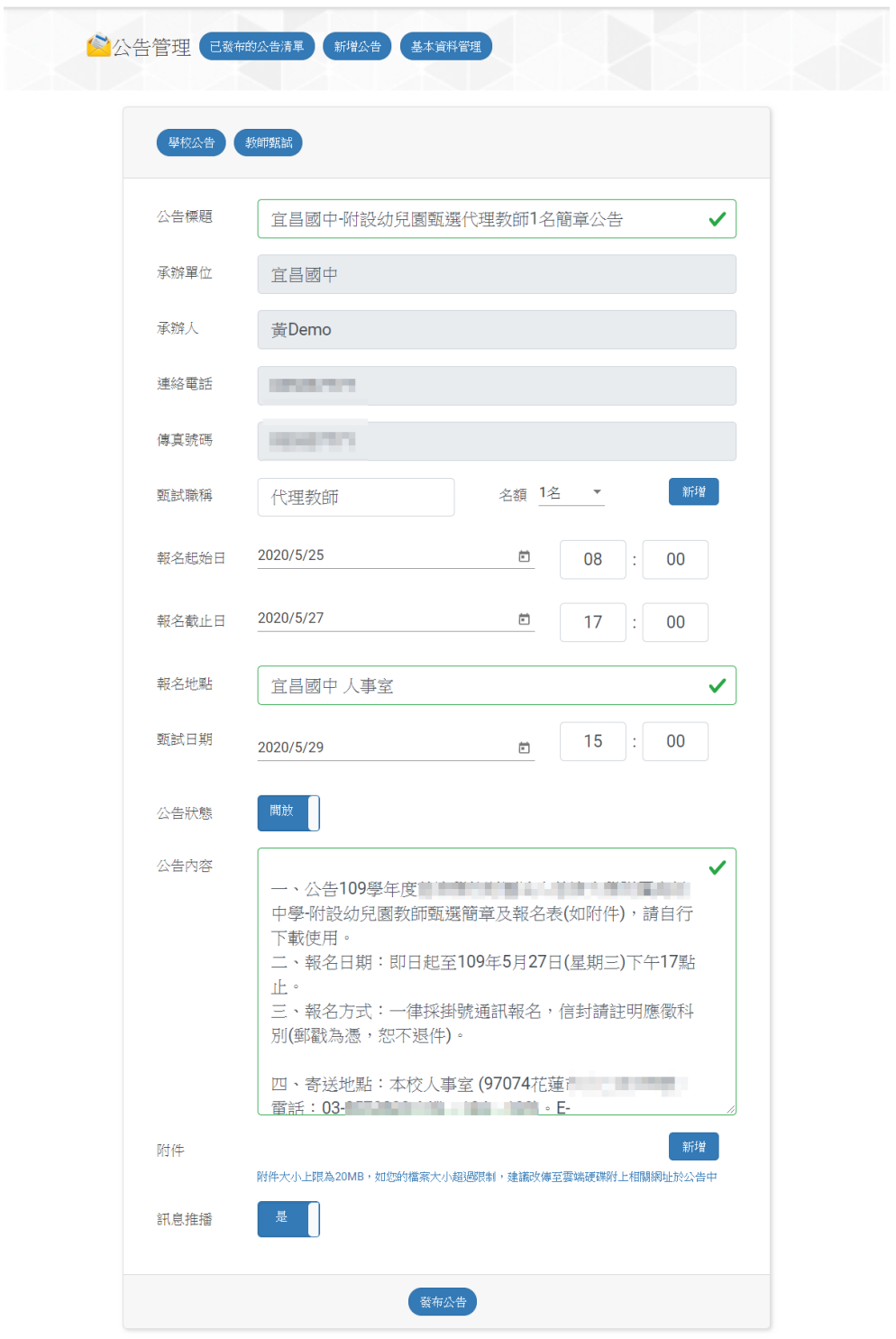

圖:新增教師甄試

#### <span id="page-17-0"></span>**3.修改公告**

各科/學校承辦人可修改自己的公告。各科/學校管理者可修改、關閉所屬科內承辦人 的公告。系統管理者可修改所有公告。

於已發佈的公告清單中,可找到所有發出的公告,點選"修改"則可調整內容重新發 佈。

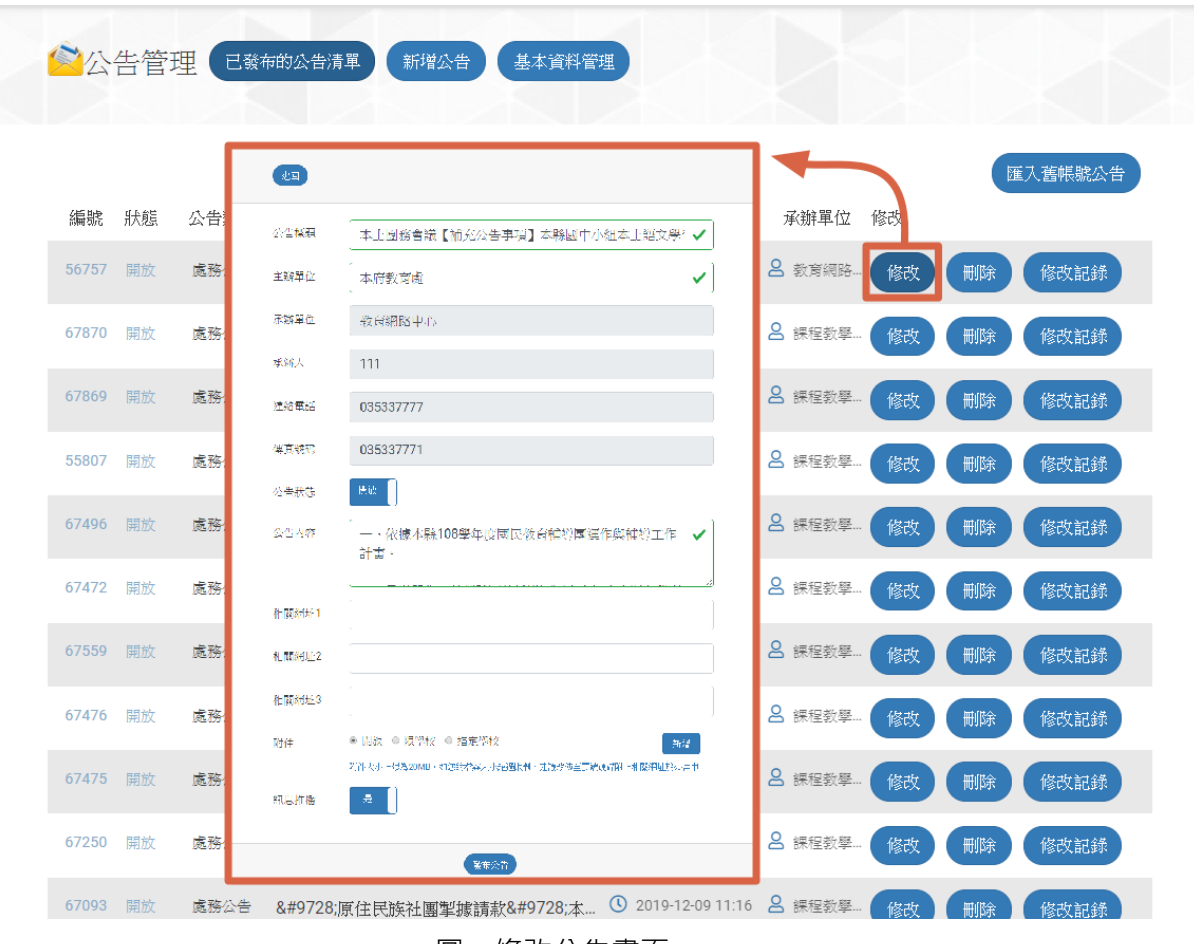

圖:修改公告畫面

#### <span id="page-18-0"></span>**4.查詢操作歷程**

各科/學校承辦人可查詢自己的公告歷程。各科/學校管理者可查詢所單位內的帳號新 增、修改、刪除歷程。查看頁面依歷程時間由新到舊排序。

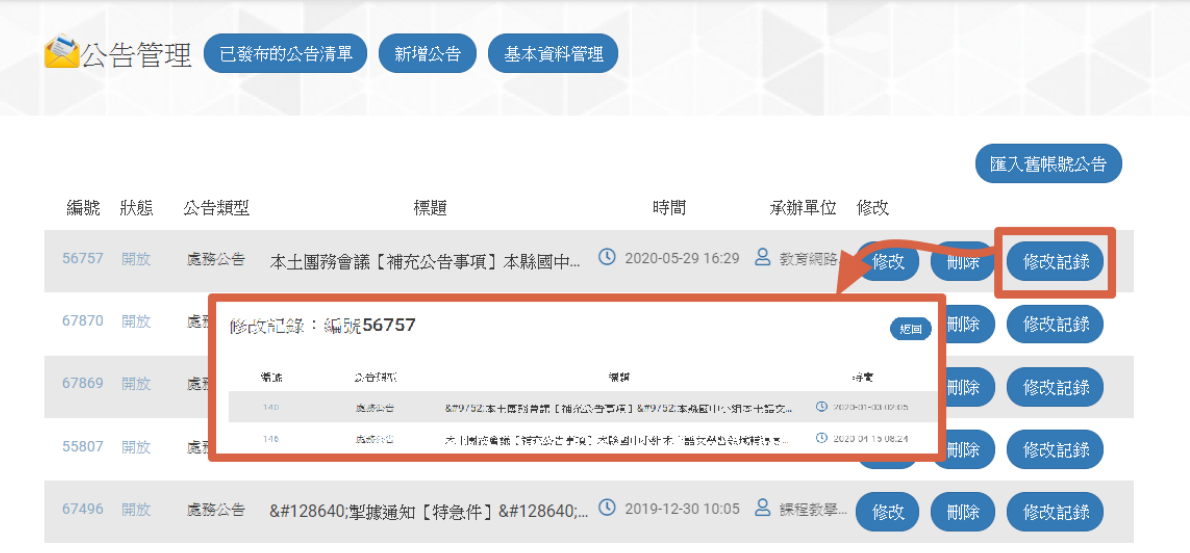

圖:查詢操作歷程

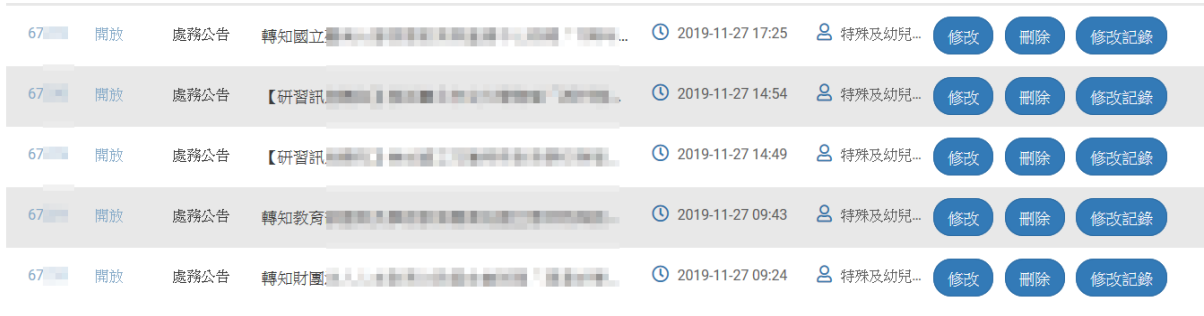

圖:我的清單中查看舊帳號所發公告

#### <span id="page-19-0"></span>**5.帳號管理**

學校、各科、系統管理員可新增刪除權限內的帳號。於帳號管理畫面中,點選"新增" 可增加自己單位的承辦人權限。每個帳號並不限一種管理角色,亦可於"修改使用者" 畫面中新增帳號的角色。

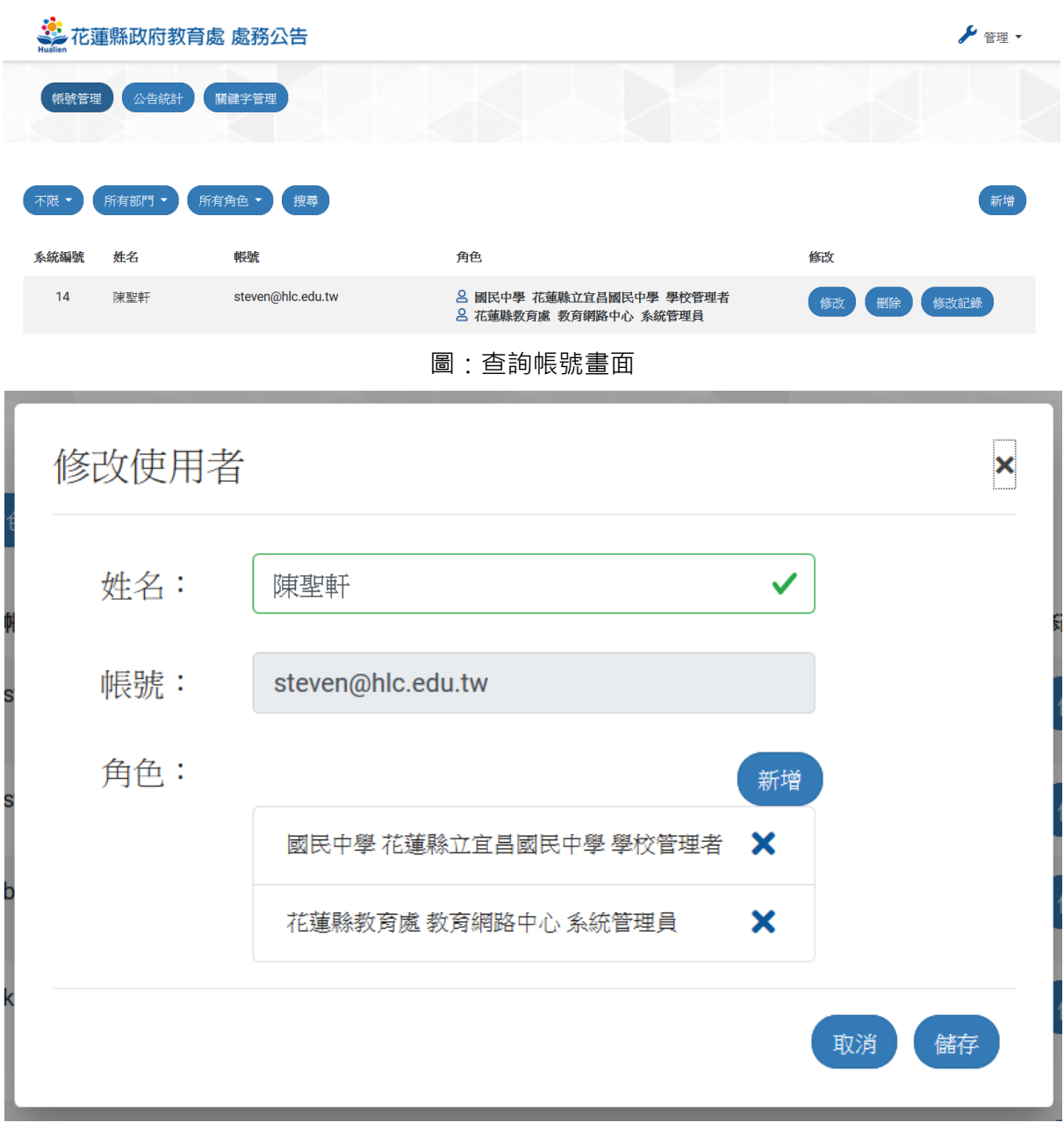

#### 圖:新增使用者管理權限